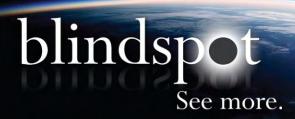

# Blindspot Advisors WORDPRESS TRAINING GUIDE

# **CONTENTS**

| LOG-IN             | 2  |
|--------------------|----|
| DASHBOARD          | 2  |
| FORMATTING OPTIONS | 3  |
| POSTS              | 4  |
| EVENTS             | 6  |
| MEDIA              | 8  |
| PAGES              | 12 |
| APPEARANCE         | 14 |
| MENUS              | 17 |
| PLUGINS            | 22 |
| USERS              | 23 |
| SETTINGS           | 25 |

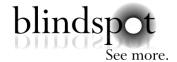

# **LOG-IN**

www.yourwebsite.com/wp-admin

Enter Username & Password

#### **DASHBOARD**

The **Dashboard** is the first screen you see when you log into the administration area of your website. The options for your website appear on the left side of the screen. These options will appear on the left side of the screen on any screen you are on.

Please note that the options detailed below may differ from what you see on your dashboard. Each website is customized for our clients and therefore will contain different menu items.

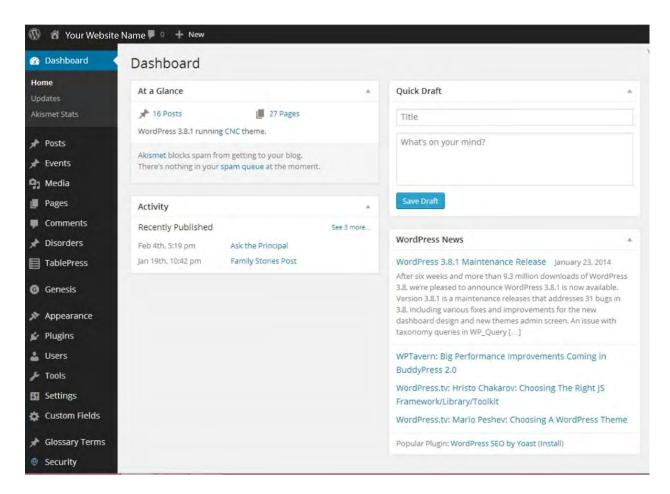

PAGE 2

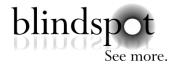

# **FORMATTING OPTIONS**

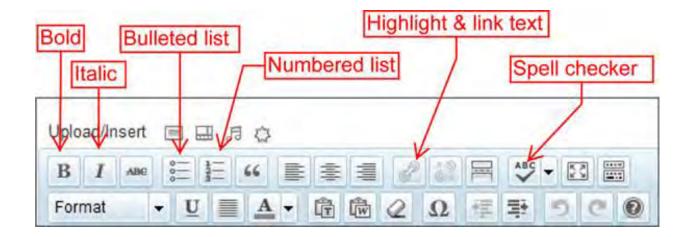

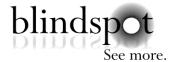

#### **POSTS**

This is the area where you add and edit blog/news posts. Hover over "**Posts**" in the dashboard to see all options, or click on the link.

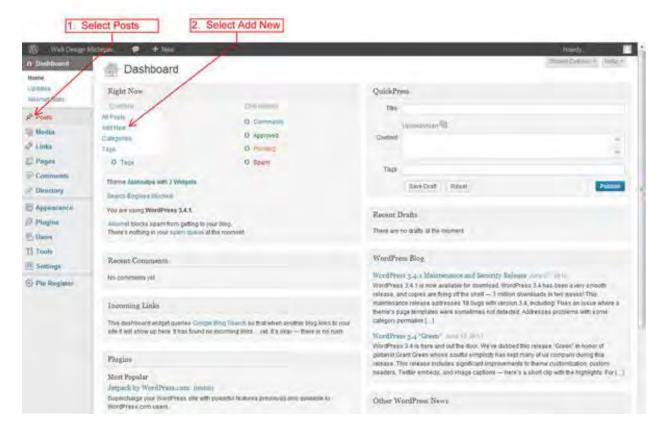

**All Posts** brings up a listing of all blog posts, both published and drafts. Here you can click on the post title to edit the content of the post.

From here you have the option to Edit, Quick Edit, Trash, View, Clone, or View Draft.

#### Add New to add a new post.

Name the post in the first box at the top of the screen. Put content into the large text box beneath. Here you have the option to Add Media, links, and format the text.

You can assign **Categories** and **Tags** to each blog post. Enter in the name of the Category or Tag and click the "Publish" button.

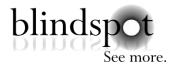

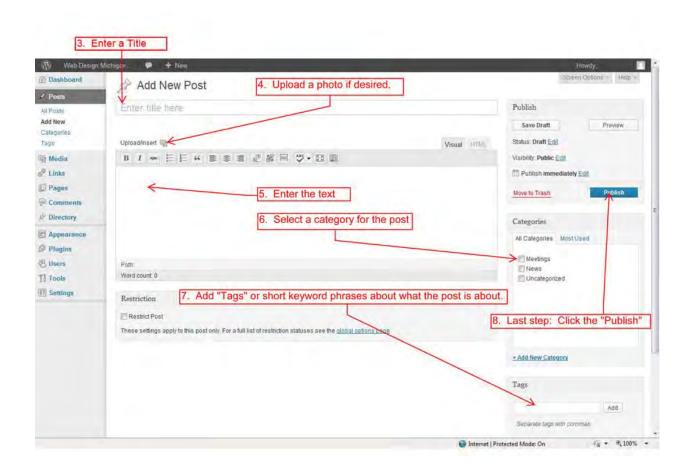

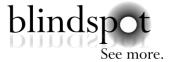

#### **EVENTS**

You can add events to your calendar using this area.

**All Events** shows a listing of all events, both published and future. Here you can click on the event title to edit the content of the post.

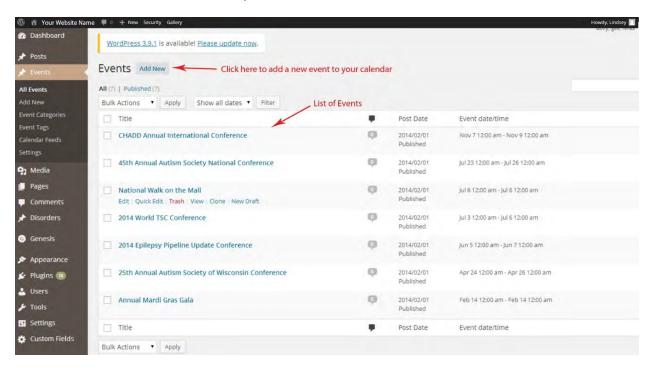

**Add New** to add a new event. Enter event name in the first box at the top of the screen. Put content into the large text box beneath. Here you have the option to Add Media, links, and format the text.

You can assign **Categories** and **Tags** to each event. Enter in the name of the Category or Tag and click the "Publish" button.

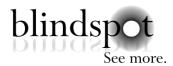

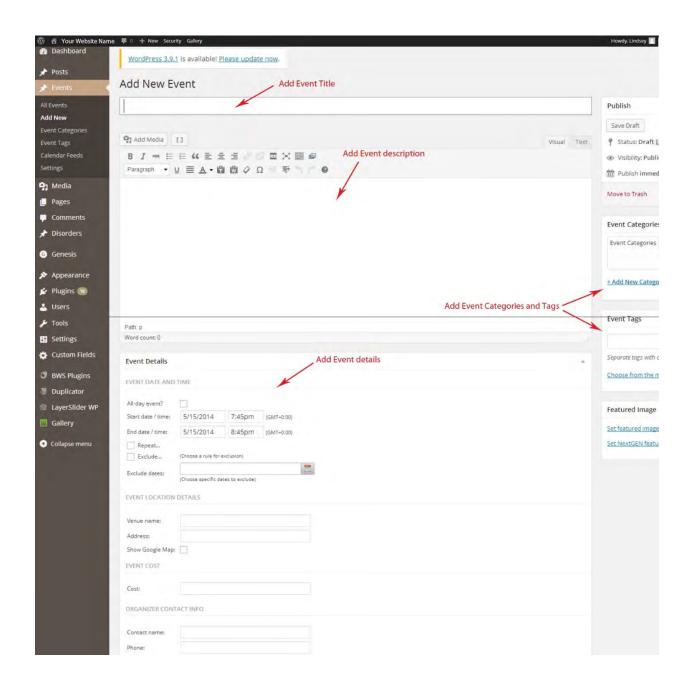

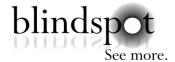

## **MEDIA**

The **Media** menu can be used to manage your existing media files, such as images, audio, videos, and documents. Any image or document that is inserted on a post, page, etc., will automatically be saved in the **Media Library**.

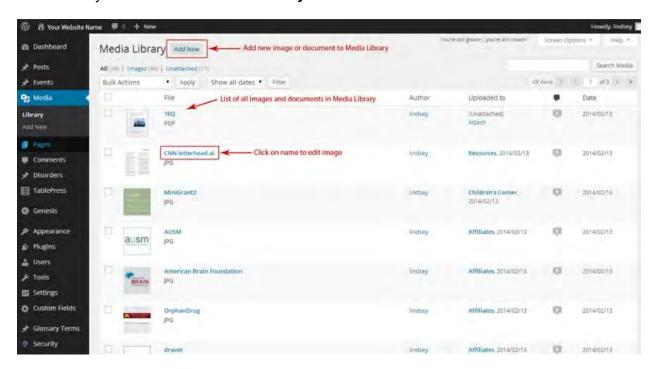

**Add New** to add image to the Media Library.

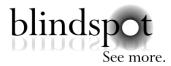

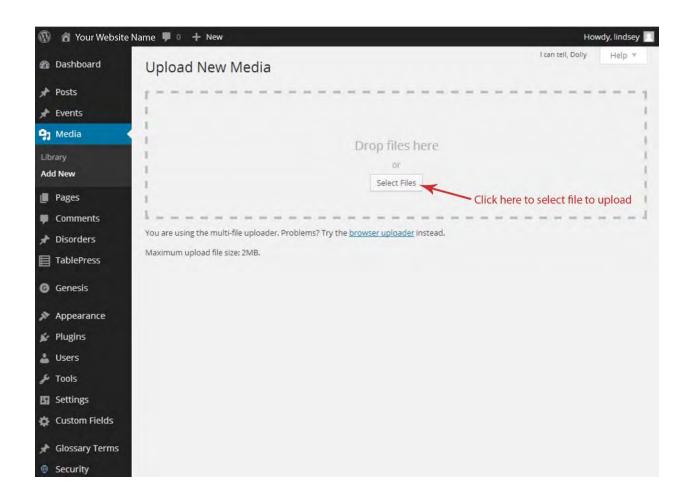

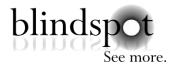

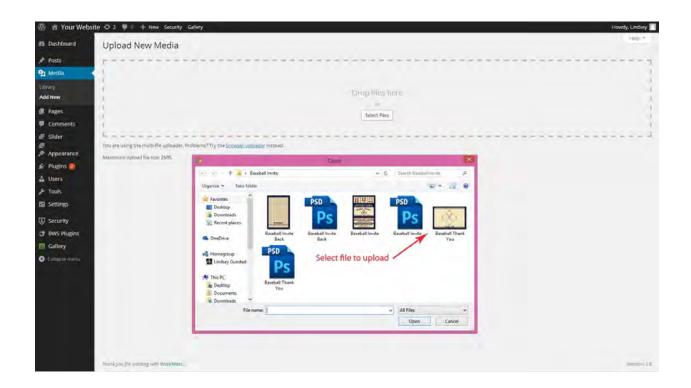

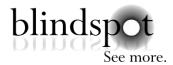

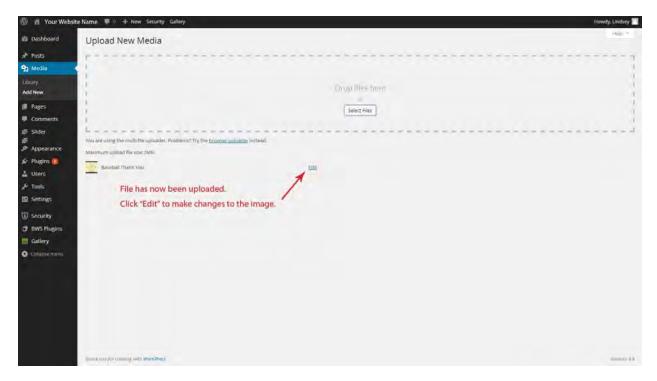

In the **Edit** screen, you can add a Caption, Alternative Text, and Description to the image.

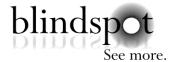

# **PAGES**

This is the area where you add and edit pages. Hover over "Pages" in the dashboard to see all options, or click on the link. This area is very similar to Posts.

**All Pages** brings up a listing of all pages, both published and drafts. Here you can click on the page title to edit the content of the page.

Add New to add a new page.

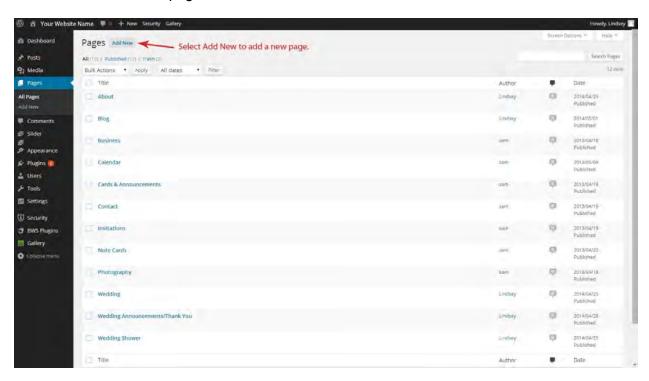

Name the page in the first box at the top of the screen. Put content into the large text box beneath. Here you have the option to Add Media, links, and format the text, just like with the Posts.

\*\* Each site may have different options in this area. This is a general overview and your site may have different features available.

After you add a **Page** to your site, you will need to add it to the menu structure. Please refer to the **Appearance** section of this manual for instructions.

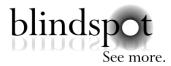

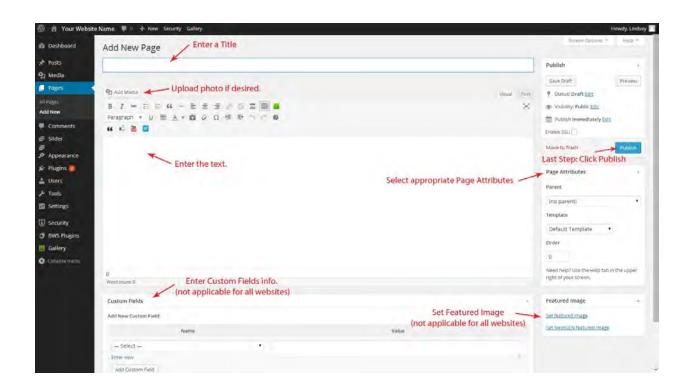

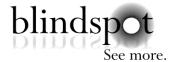

# **APPEARANCE**

There are many options under Appearance.

## **THEMES**

This area shows the active and active themes. Changing the theme will change the entire look of your site and require customization. It is not advised that you change the theme without first checking with Blindspot.

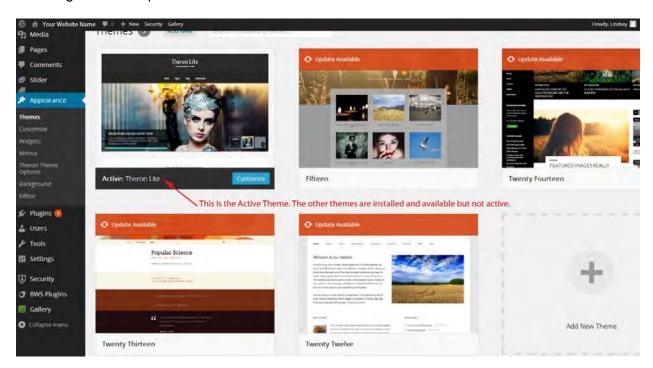

# **CUSTOMIZE**

This area will vary depending on your site. Here you can change your website's title and tagline, colors, background image, etc.

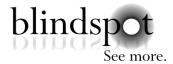

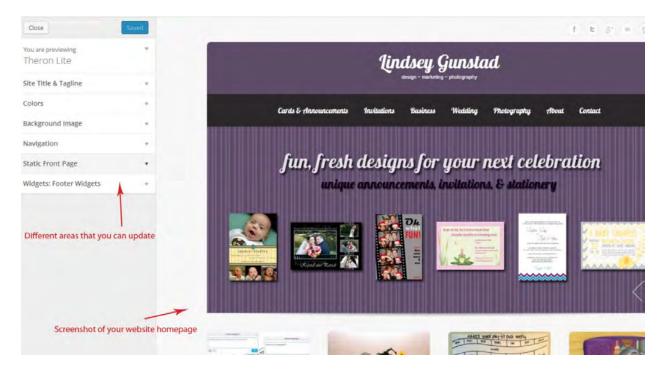

If you make changes, click the blue **Save** button, then the **Close** button.

## **WIDGETS**

**Widgets** will vary greatly from site to site depending on your site's design.

Available widgets appear on the left side of the screen.

Active widgets appear on the right side of the screen.

To add new widgets, you simply drag the widget tile from the left side to the right side of the screen. You can reorder the widgets by dragging the widget tiles to the desired order.

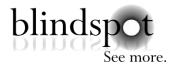

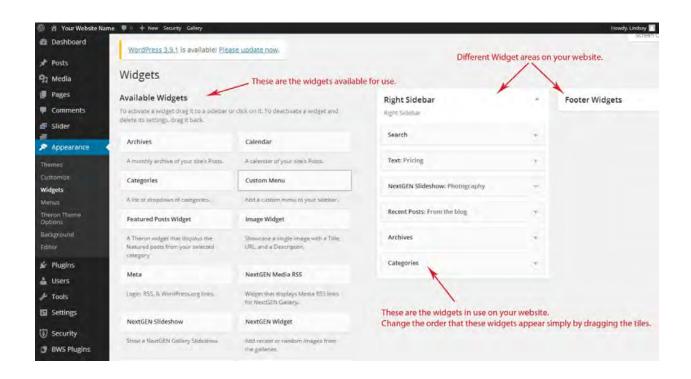

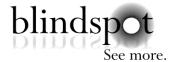

## **MENUS**

This is where you add your pages to the menu structure of the site. You first need to create the **Page**, and then add it to the **Menu**.

First, select which menu you want to make changes to. There are typically two menu options, the Main Menu (which appears at the top of your site), and the Footer Menu (appears at the bottom of your site).

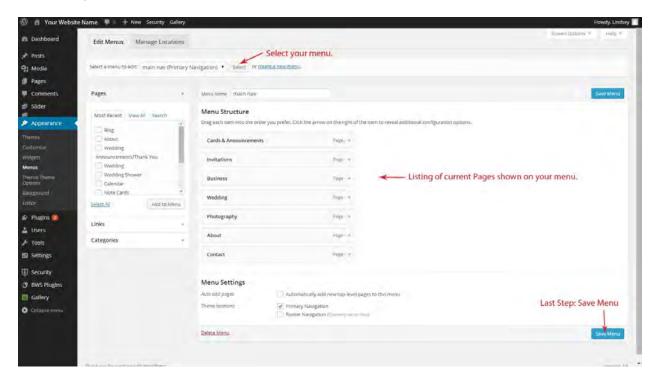

To add a new page to your menu, check the box next to the page you wish to add. Then click **Add To Menu**.

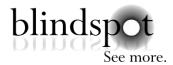

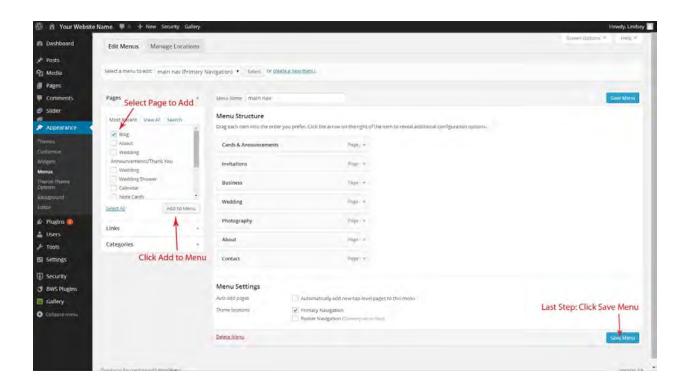

The new page will appear under the **Menu Structure**. You can reorder the menu items simply by dragging them into the order you prefer.

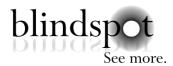

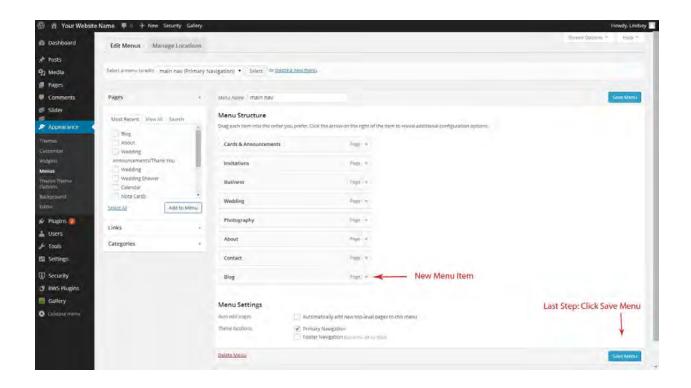

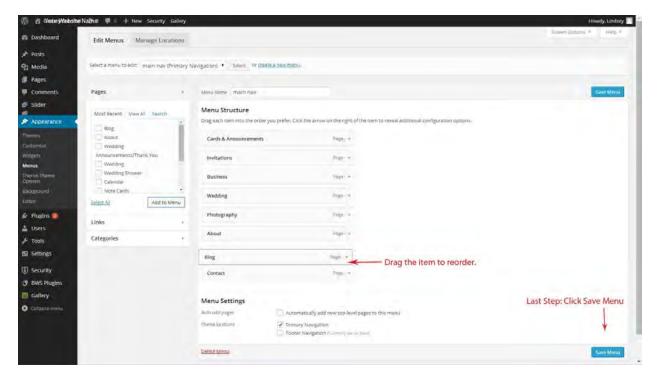

**PAGE 19** 

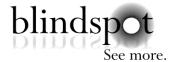

You can also create **Sub-Menu Navigation** by dragging a menu item to the right until it is indented.

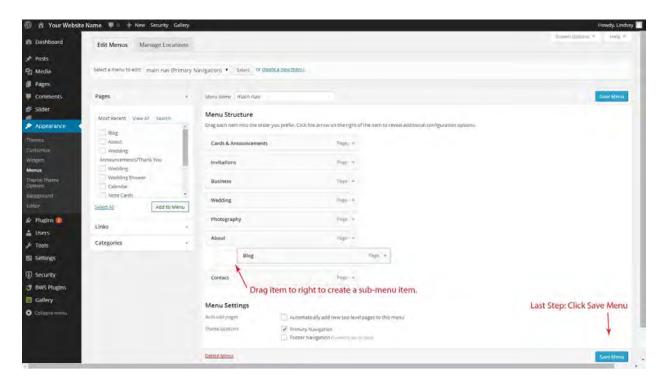

Click the arrow to the right of the item for additional configuration options.

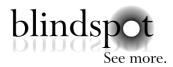

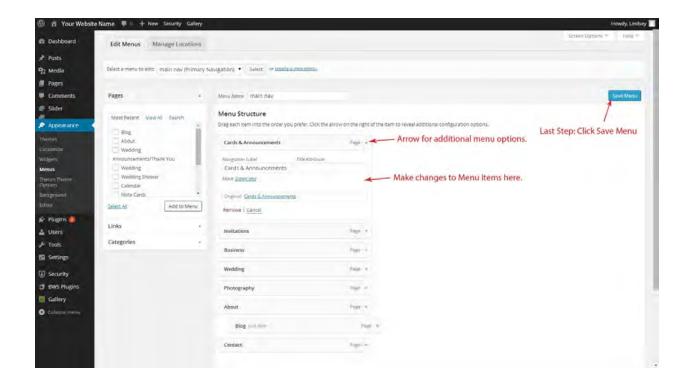

# WORD PRESS TRAINING GUIDE

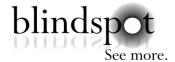

# **PLUGINS**

The Plugin area is where you can view a listing of active and inactive plugins on your site. You can update existing and download new plugins.

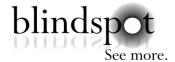

#### **USERS**

This is where you add or delete **Users** from your website.

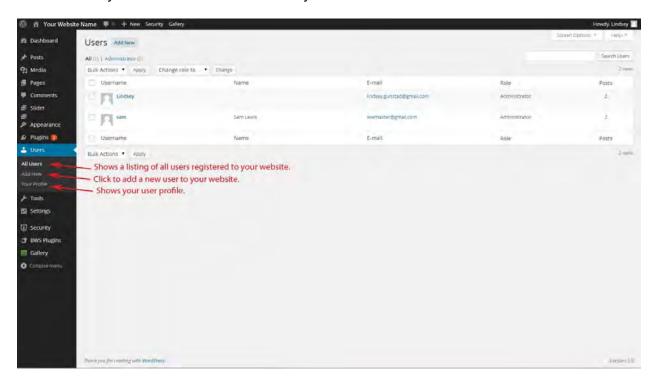

To Add a **New User**, click on "**Add New**" link. On this screen you will fill in the information about the new user, including name, email, and password. You will also assign the new user a **Role**, meaning how much access this person will have to the site.

**Subscriber:** somebody who can only manage their profile.

**Contributor:** somebody who can write and manage their own posts but cannot publish them.

Author: somebody who can publish and manage their own posts.

**Editor:** somebody who can publish and manage posts including the posts of other users.

**Administrator:** somebody who has access to all the administration features within a single site.

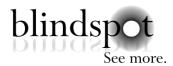

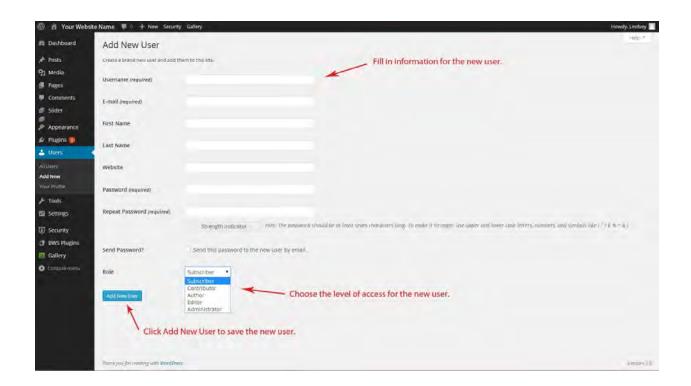

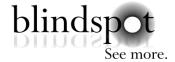

# **SETTINGS**

**General Settings:** The general setting for the site are stored here. Site title, address, time zone, etc.

**Writing Settings:** Settings related to writing posts. There shouldn't be much need to go into this area of the site.

**Reading Settings**: Settings related to reading posts. There shouldn't be much need to go into this area of the site.

**Discussion:** Options related to how to handle comments that are posted to your site. Things like email notifications, comment moderation, etc.

**Media:** Use this area to set the default sizes for your media. There shouldn't be much need to go into this area.